# 佛光大學香港境外碩士班 2024 春季班 報名系統操作指引

報名期間:**2023.06.21~2024.01.19**

一、報讀程序指引

<mark>※在線上報名前,請詳閱簡章,該簡章及相關附件下載之連結網址</mark>

<https://reurl.cc/Ye9aGo>

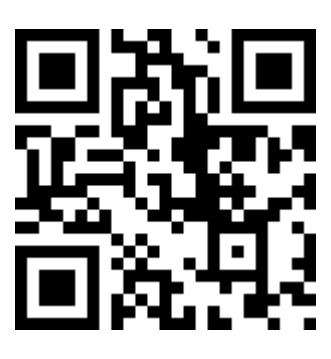

Step1.請連結線上報名系統網址: https://reurl.cc/5rg3AV

連結後出現以下畫面-

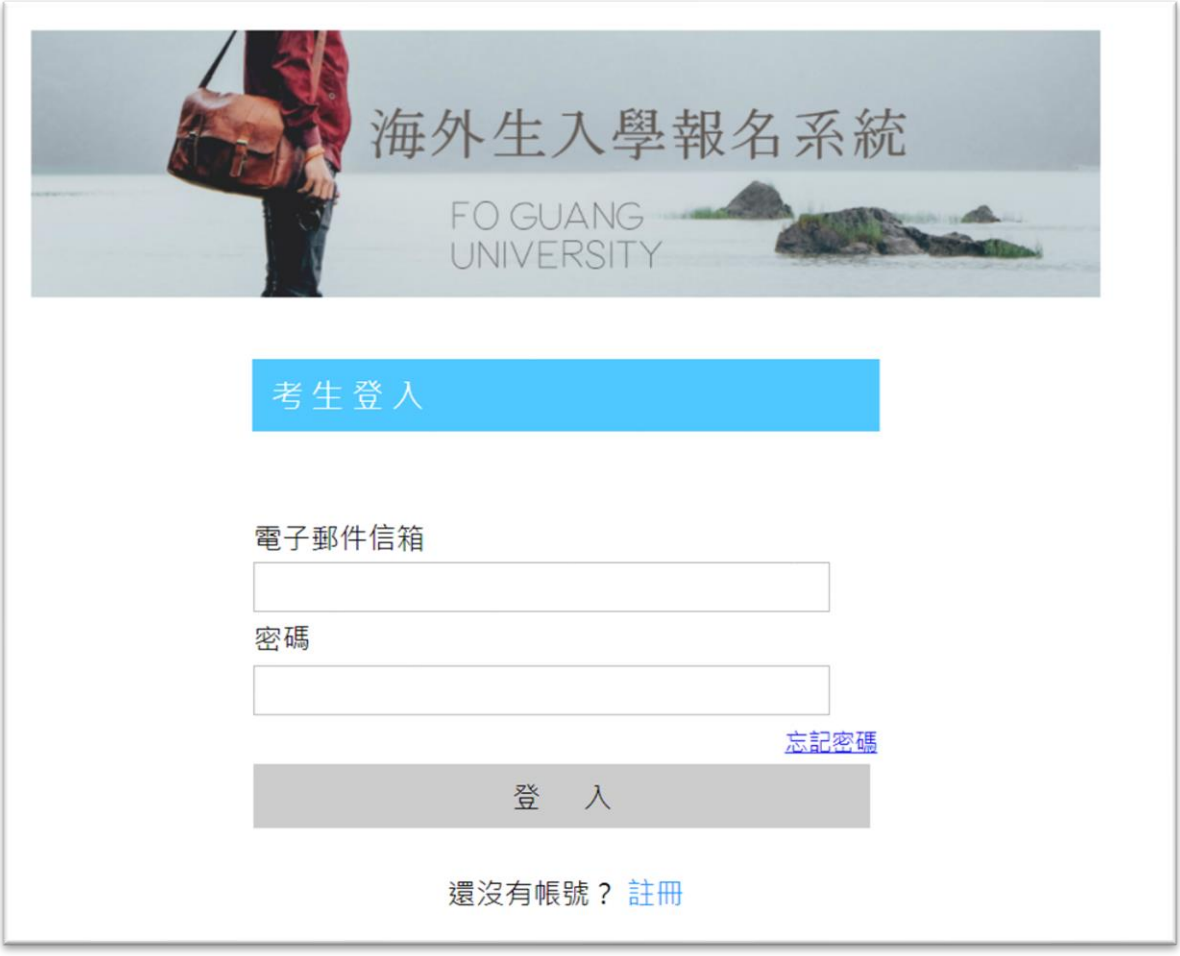

# Step2. 請先註冊,請按下 註冊,其顯示畫面如下:

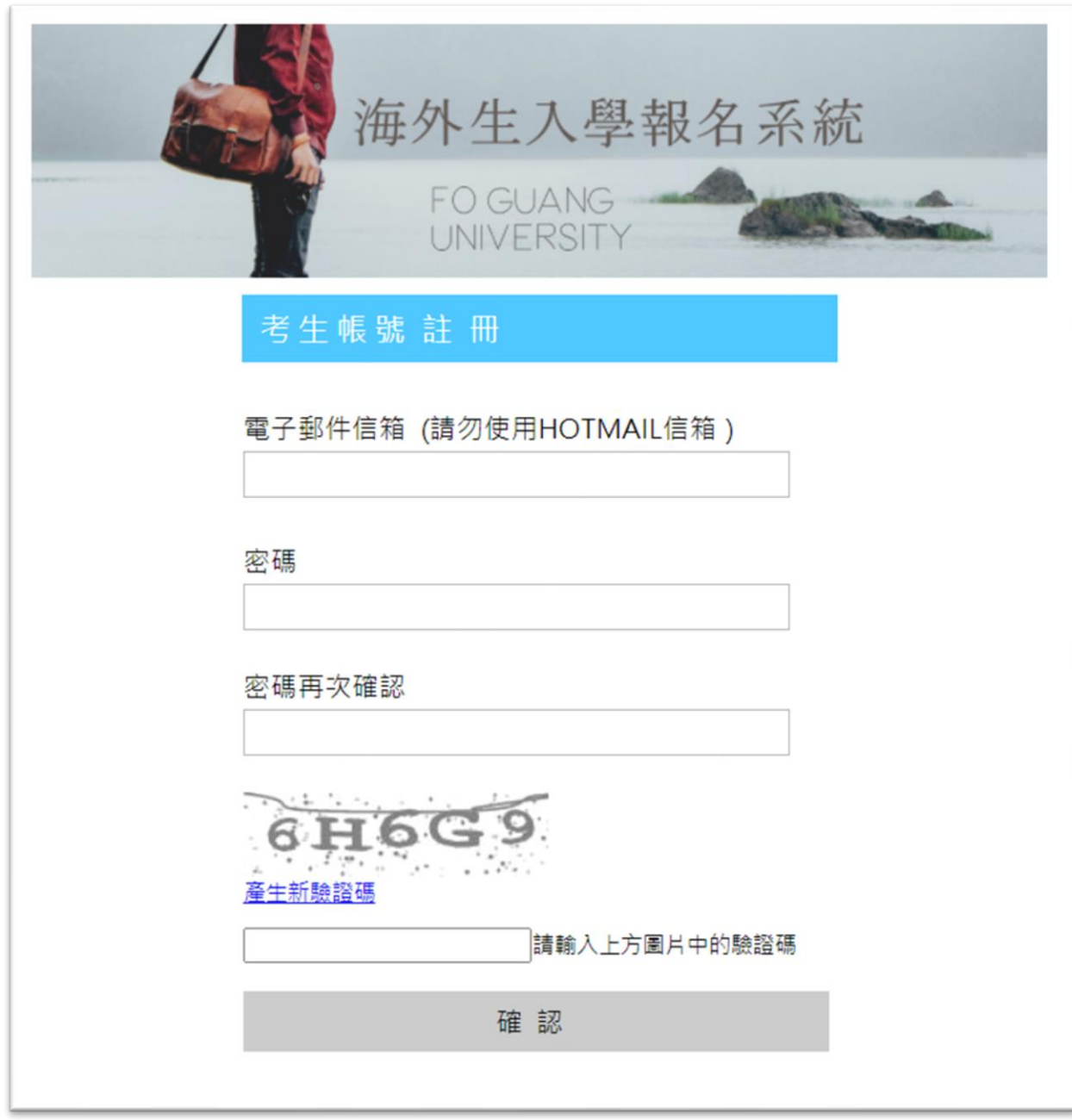

請依照指示以電子信箱註冊後,按下確認。

接著點選信箱驗證連結,即可完成註冊。

# Step3. 使用已註冊之電子信箱帳號及密碼登入報名系統,登入後畫面如下:

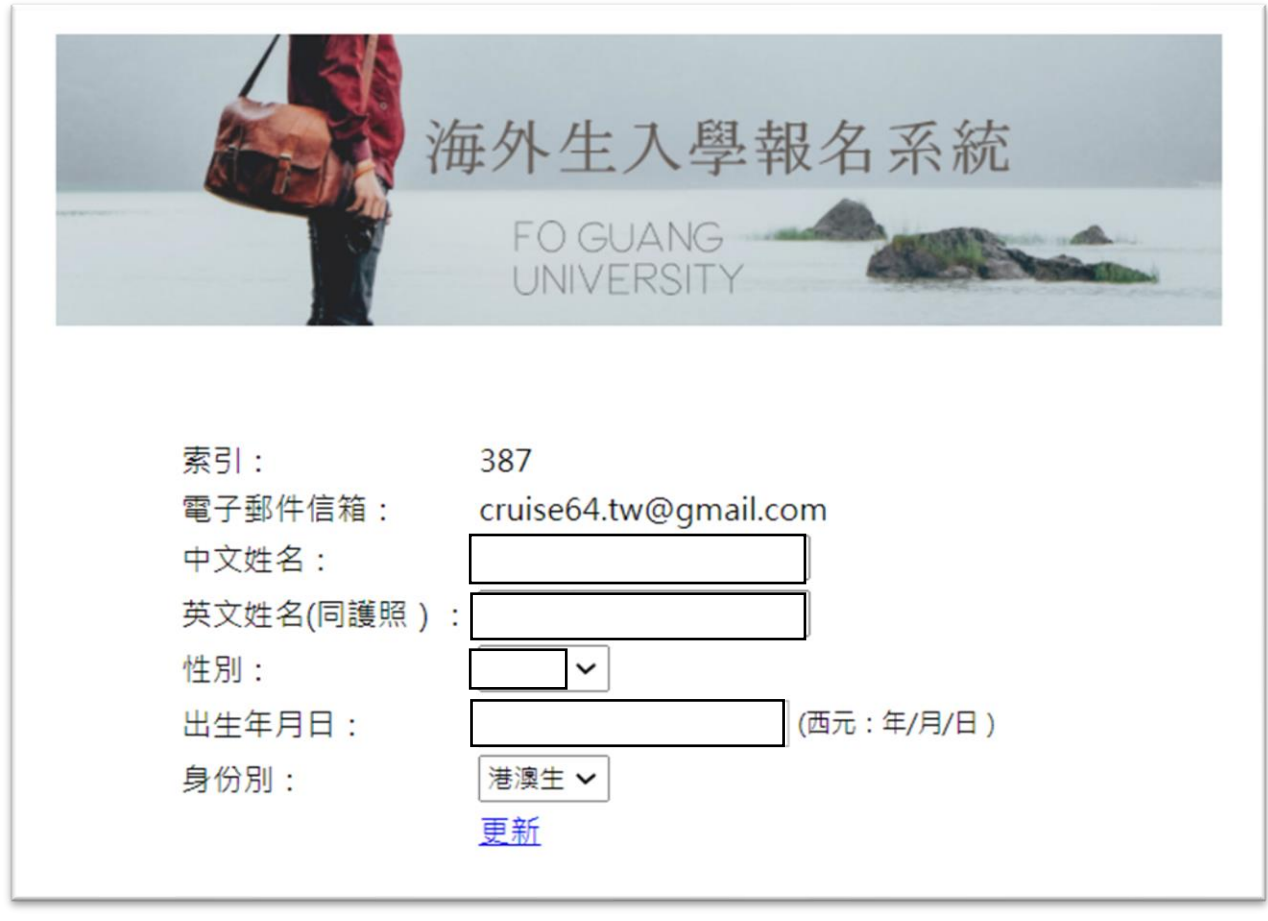

請依空格填入 中文姓名/英文姓名(同護照)/選擇性別/出生年月日/選擇「港澳 生」或「陸生」或「外籍生」或「台灣生」。

填選完成後,請按下 更新,即會進入報名頁面。

5tep4. 報名頁面如下,請選擇 「112 學年度第 2 學期香港境外碩士班」,並按

下其後的 報名。

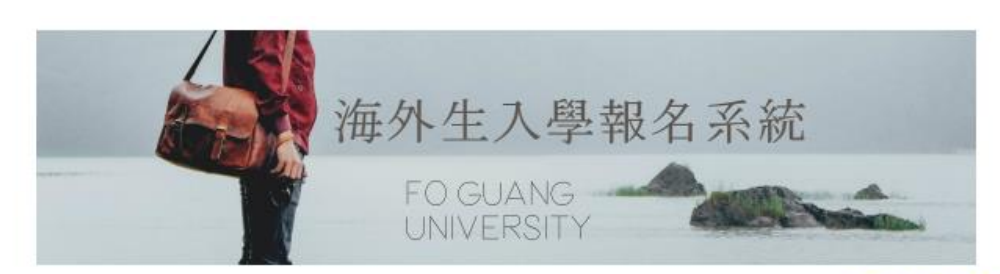

基本資料維護 登出

#### 1.開放報名的考試

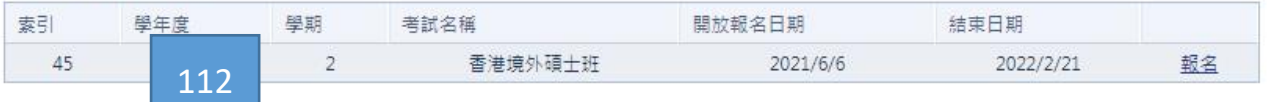

2.報名中或退件的考試資料

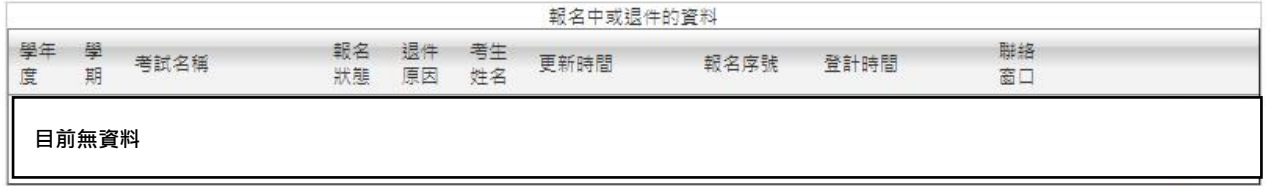

#### 3. 送審中的報名資料

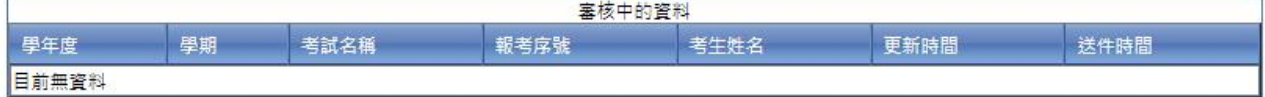

#### 4.完成報名之資料

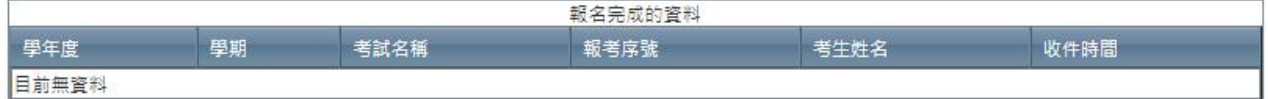

### 按下報名後,頁面會列出您所選的報名項目,請您按下 確定報名

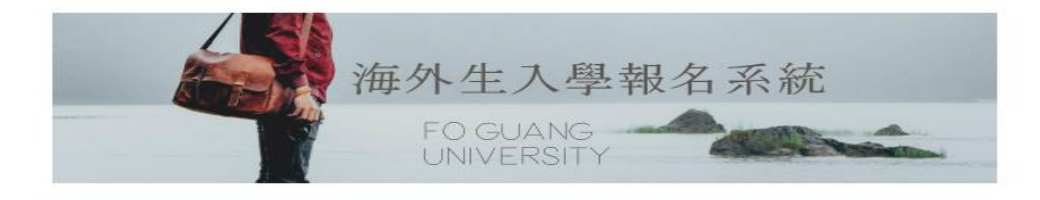

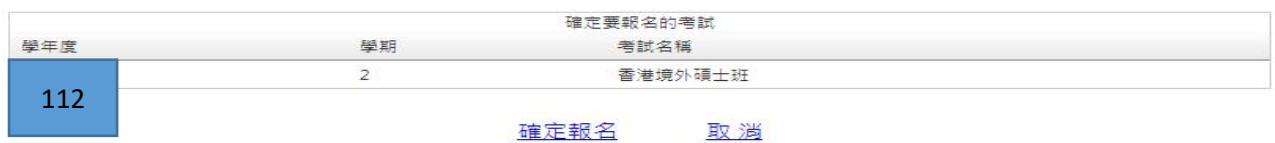

# Step5. 按下確定報名後,請線上填寫下列申請表:

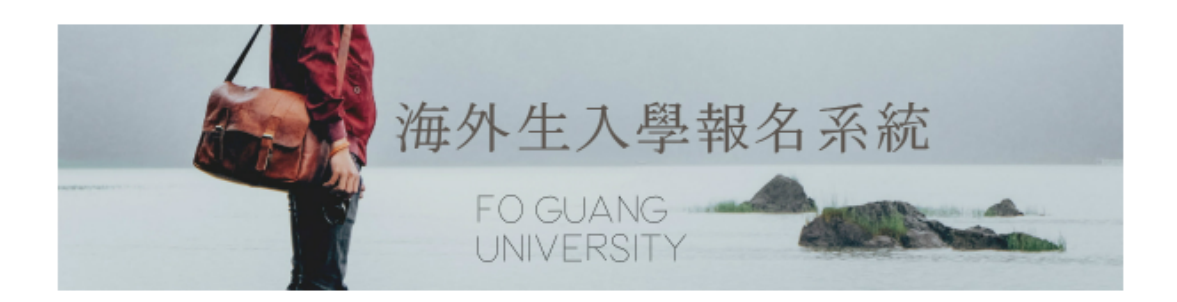

350

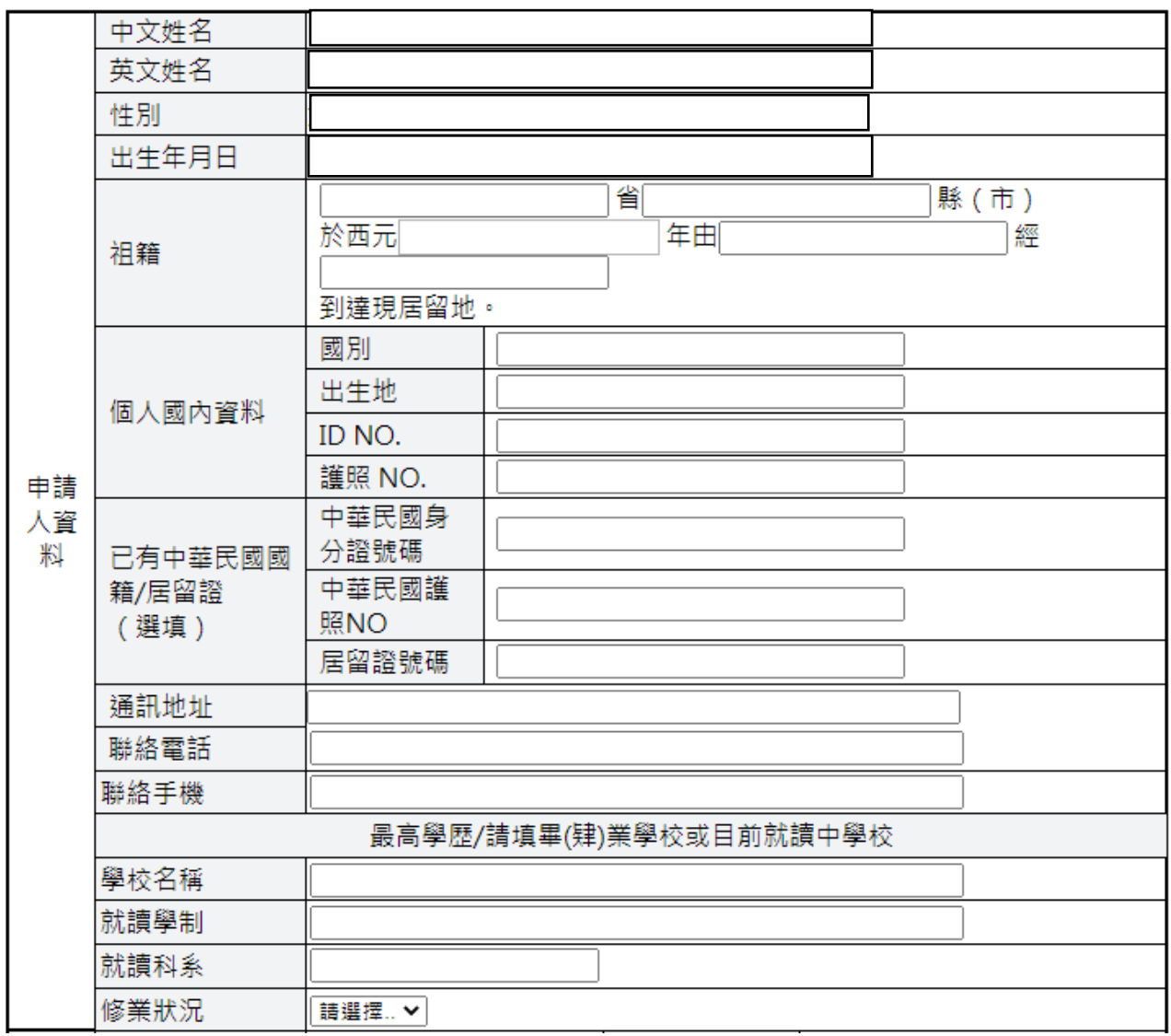

請接下頁~

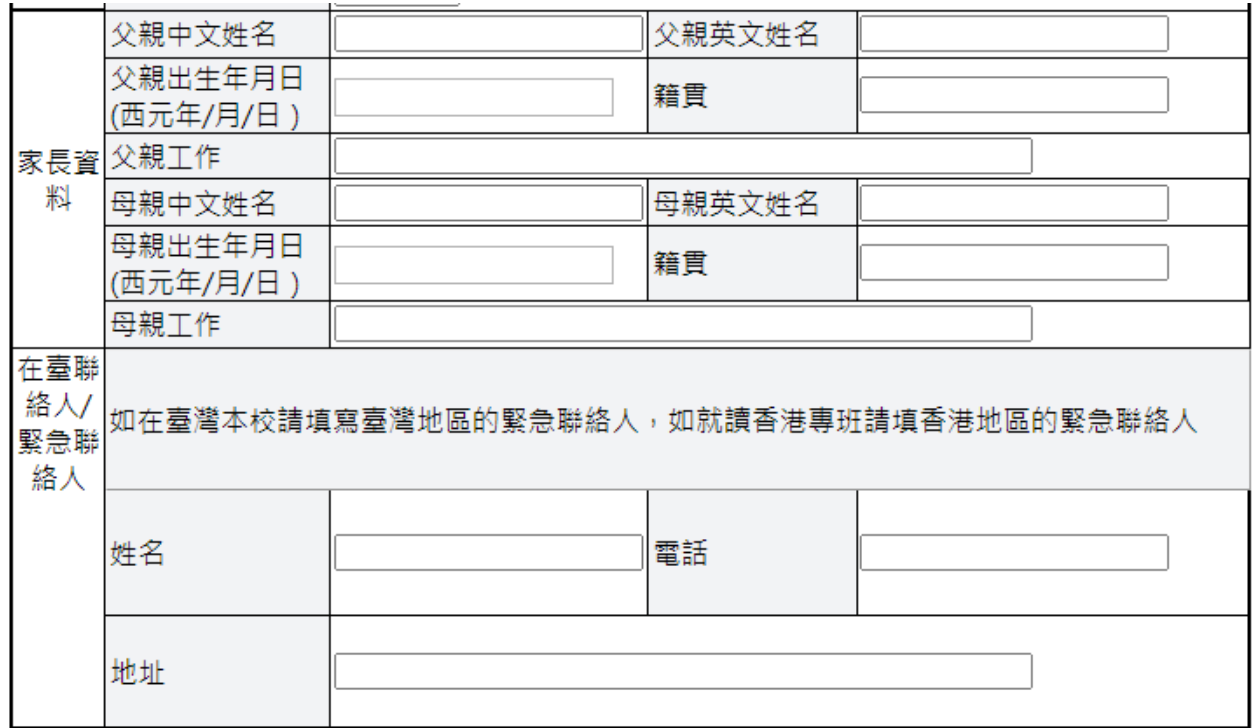

確定

填完後,請按 <mark>確定</mark>。

# Step6.<mark>填完申請表後,請<mark>至少填 1 個志願</mark>。</mark>

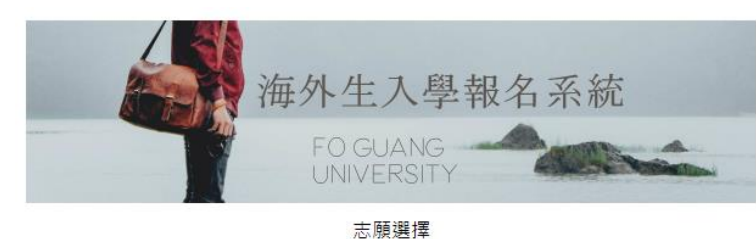

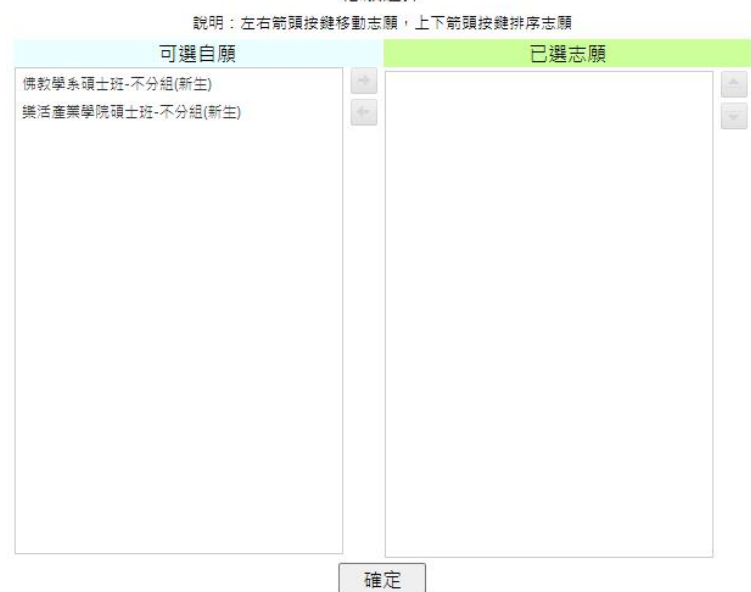

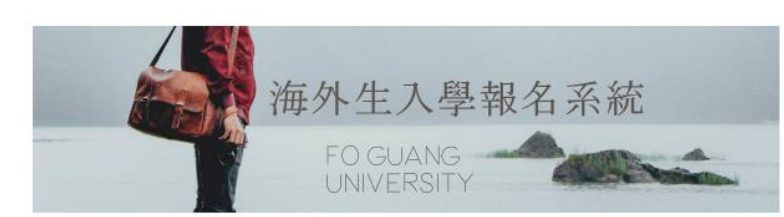

志願選擇 説明:左右箭頭按鍵移動志願,上<mark>下</mark>箭頭按鍵排序志願 可選自願 已選志願 佛教學系碩士班-不分組(新生) E. **上 樂活產業學院碩士班-不分組(新生)**  $\overline{\phantom{a}}$ 確定

●在「可選自願」欄中,點選欲 選擇的志願後,按下向右的箭 頭,即可將志願移至「已選志 願」。

- ●若要更改「已選志願」則可點 選欲改之志願後,按下向左 的箭頭。
- ●若要調整志願順序則可操作
	- 上、 下箭頭。
- ●完成後,請按下 確定

 $\boxed{\text{Step 7.}}$ 報名表及志願都確定後,會出現<mark>報名中資料欄</mark>及出現<mark>報名序號</mark>:

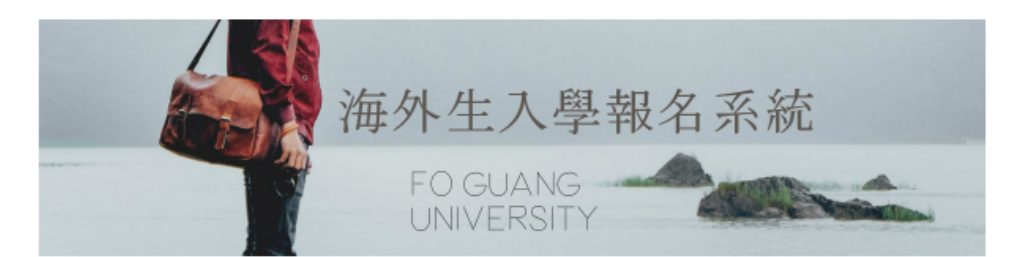

#### 1.開放報名的老試

#### 基本資料維護 登出

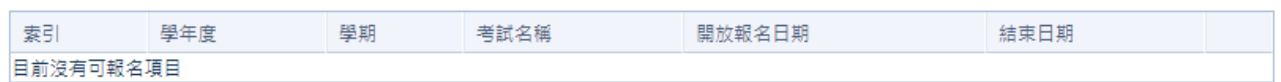

#### 2.報名中或退件的考試資料

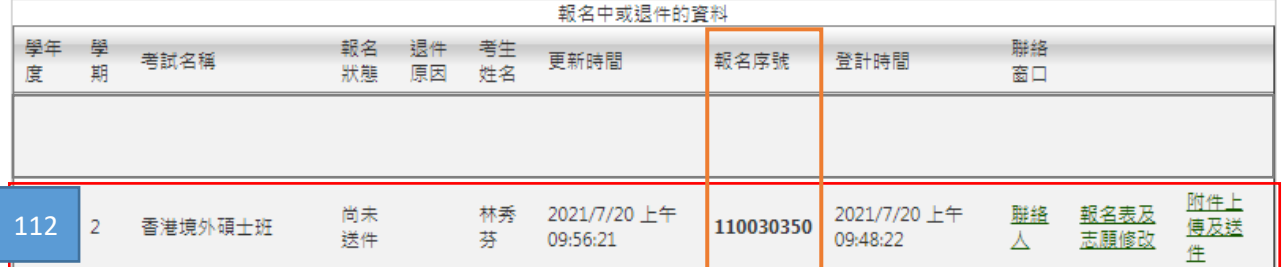

#### 3. 送審中的報名資料

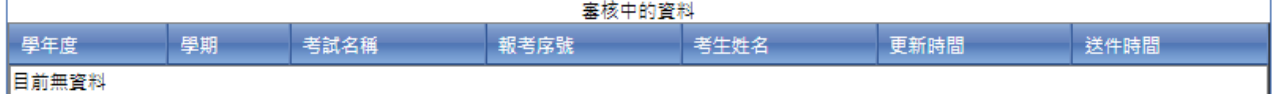

#### 4.完成報名之資料

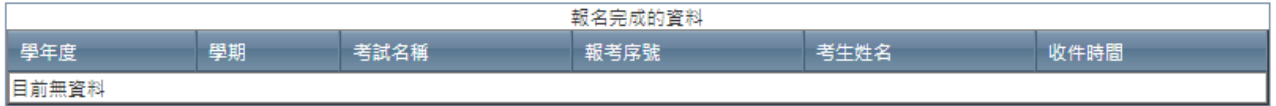

# Step8.請點選 附件上傳及送件

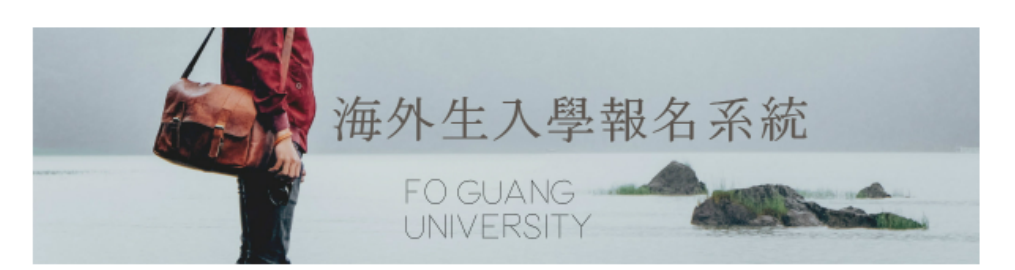

#### 1.開放報名的老試

#### 基本資料維護 登出

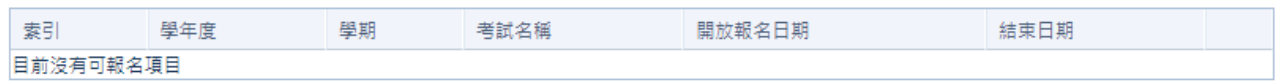

#### 2.報名中或退件的考試資料

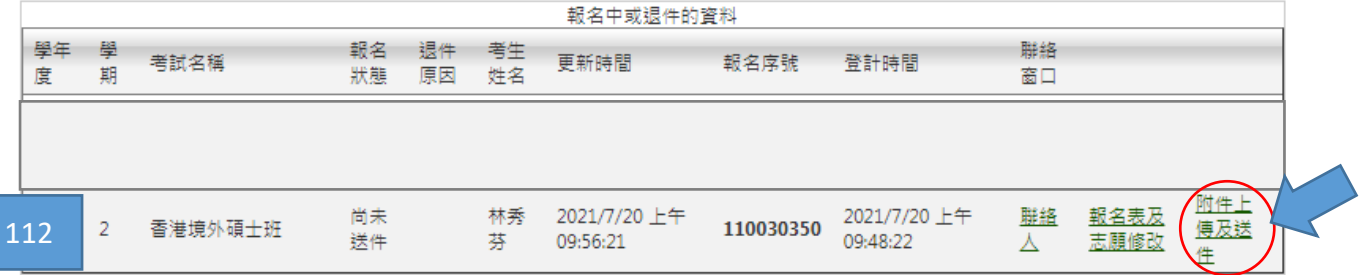

#### 3. 送審中的報名資料

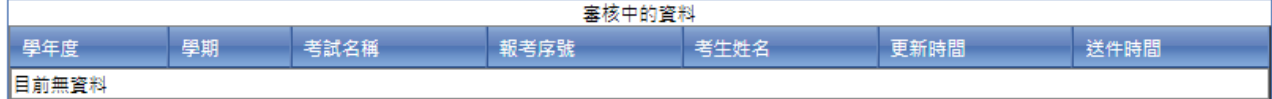

#### 4.完成報名之資料

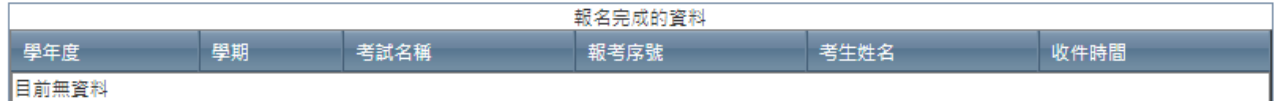

### Step9. 出現「建議先將需要上傳的文件下載完成並處理完成再登入系統上

### 傳」,請按下確定。

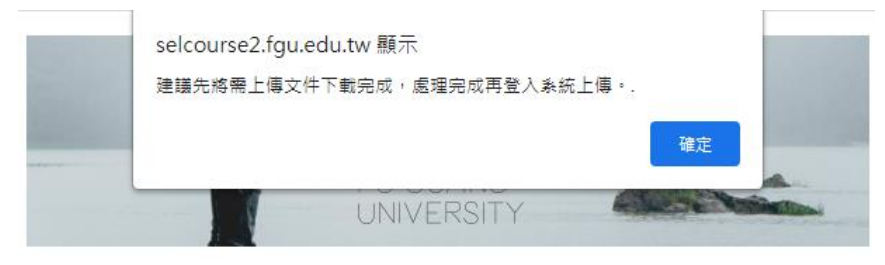

上傳資料作業

Step10.請點選下載 1. "繳交資料檢核表",確認並準備需上傳的資料。

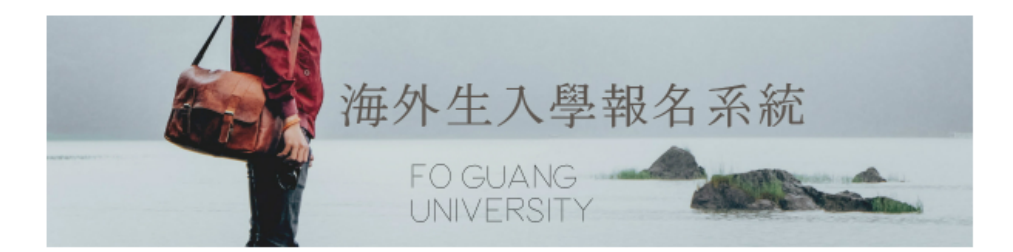

上傳資料作業

#### 建議先將需上傳文件下載完成,處理完成再登入系統上傳。

 $\overline{a}$ 

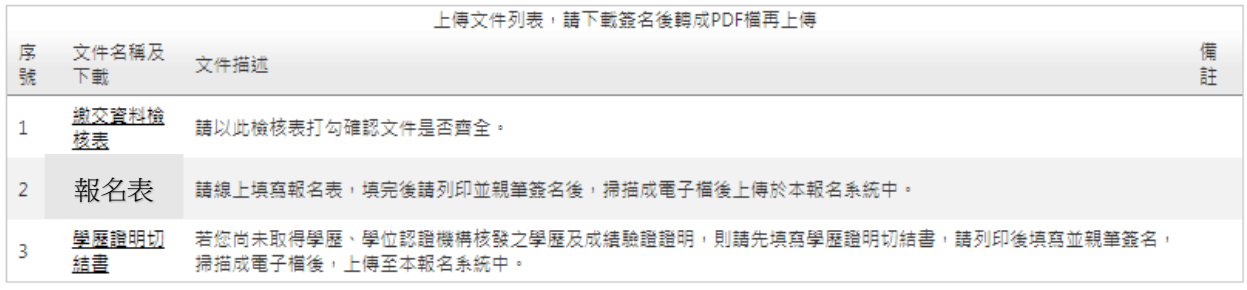

\*請點選下方的「上傳檔案」,即可上傳報名附件,確認無誤即可按下方的「確認送件」按鈕。

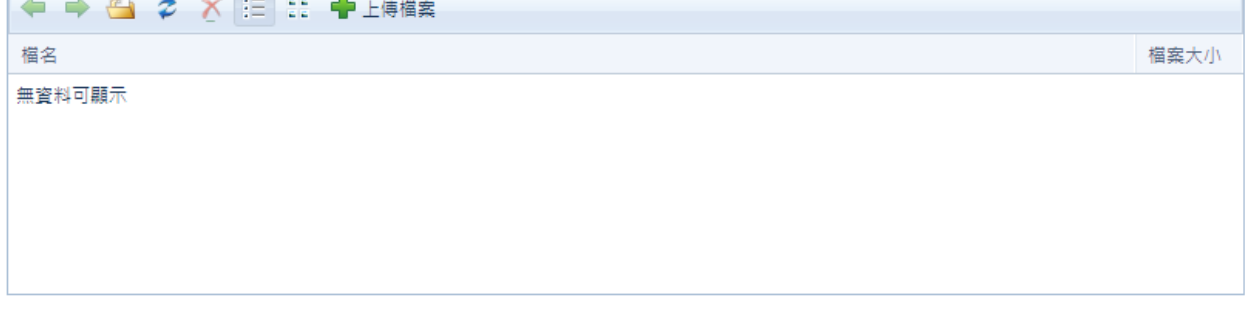

暫時不送件,回主畫面

確認送件

繳交資料檢核表:請核對後於方框內打勾,掃描為 PDF 檔。

請將準備完成的資料皆掃描為 PDF 檔。

#### 附表一

兴佛光大学

#### 香港境外碩士班春季班單獨招生 缴亦咨料检核表

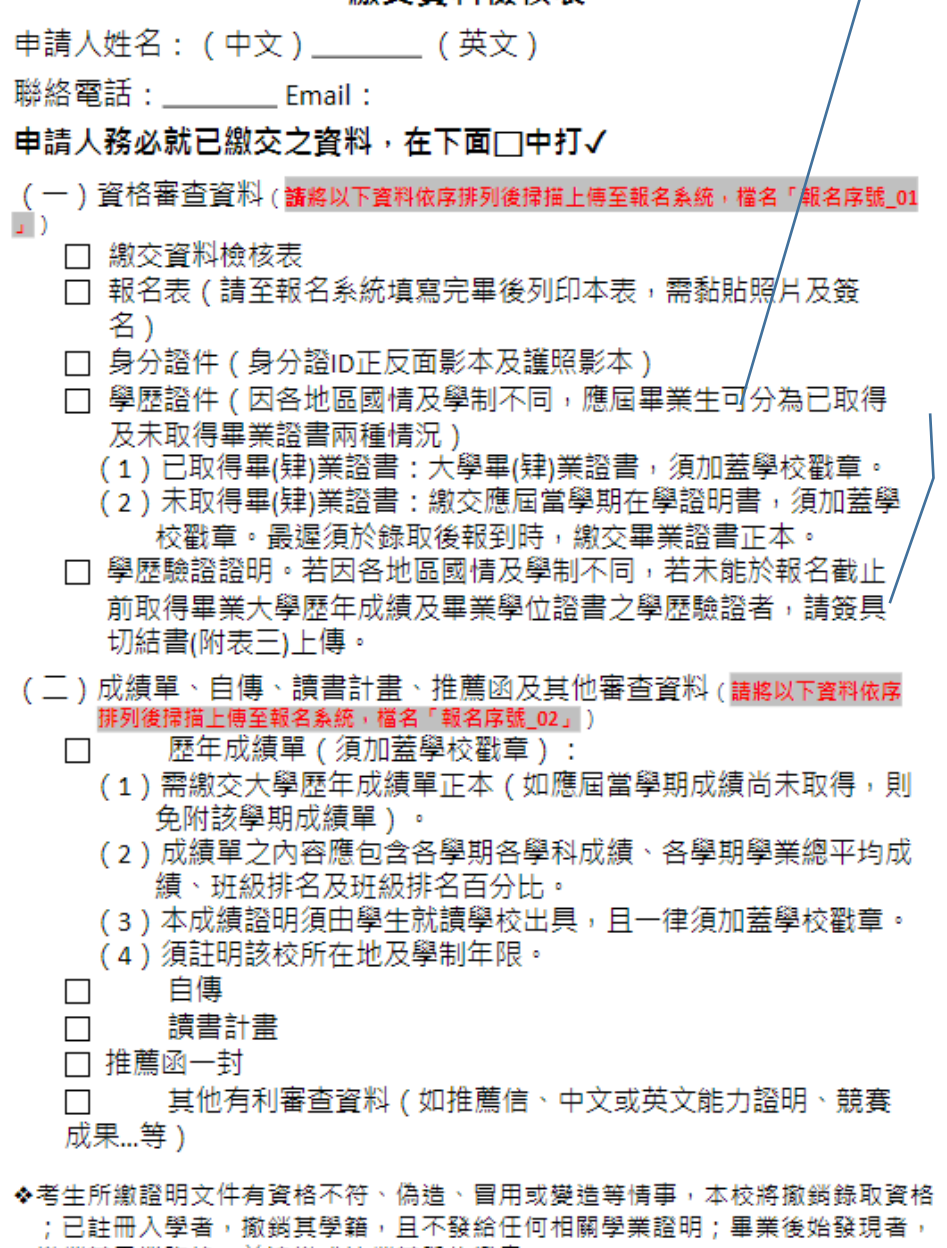

撤銷其畢業資格,並追繳或註銷其學位證書。

持中國學歷者的學歷驗證只有一個方式:將畢業證書及學位證 書、歷年成績單至下頁所示之驗證機構進行並取得證明。

學士以上學歷證件: 港澳:畢業證書 大陸:畢業證書及學位證書 外籍:畢業證書 台灣:畢業證書

學歷驗證證明: 1.持港澳學歷: 方法 a:請將畢業證書及歷年 成績單至下頁所示之驗證機 構進行並取得證明。 方法 b:將學校封印之 certified true copy 畢業證書 或歷年成績單寄至香港道場 或佛光大學。 2.持大陸學歷:請將畢業證書 及學位證書、歷年成績單至 下頁所示之驗證機構進行並 取得證明。 3.持外籍學歷: 方法 a:請將畢業證書及歷年 成績單至下頁所示之驗證機 構進行並取得證明。 方法 b:請學校 email 附件提 供 certified true copy 畢業證 書或成績單給佛光大學.

#### fguhk9871000@gmail.com

若無法於報名截止前取得學 歷驗證證明或 certified true comp,則請下載列印並親筆 簽具 3.學歷證明切結書。

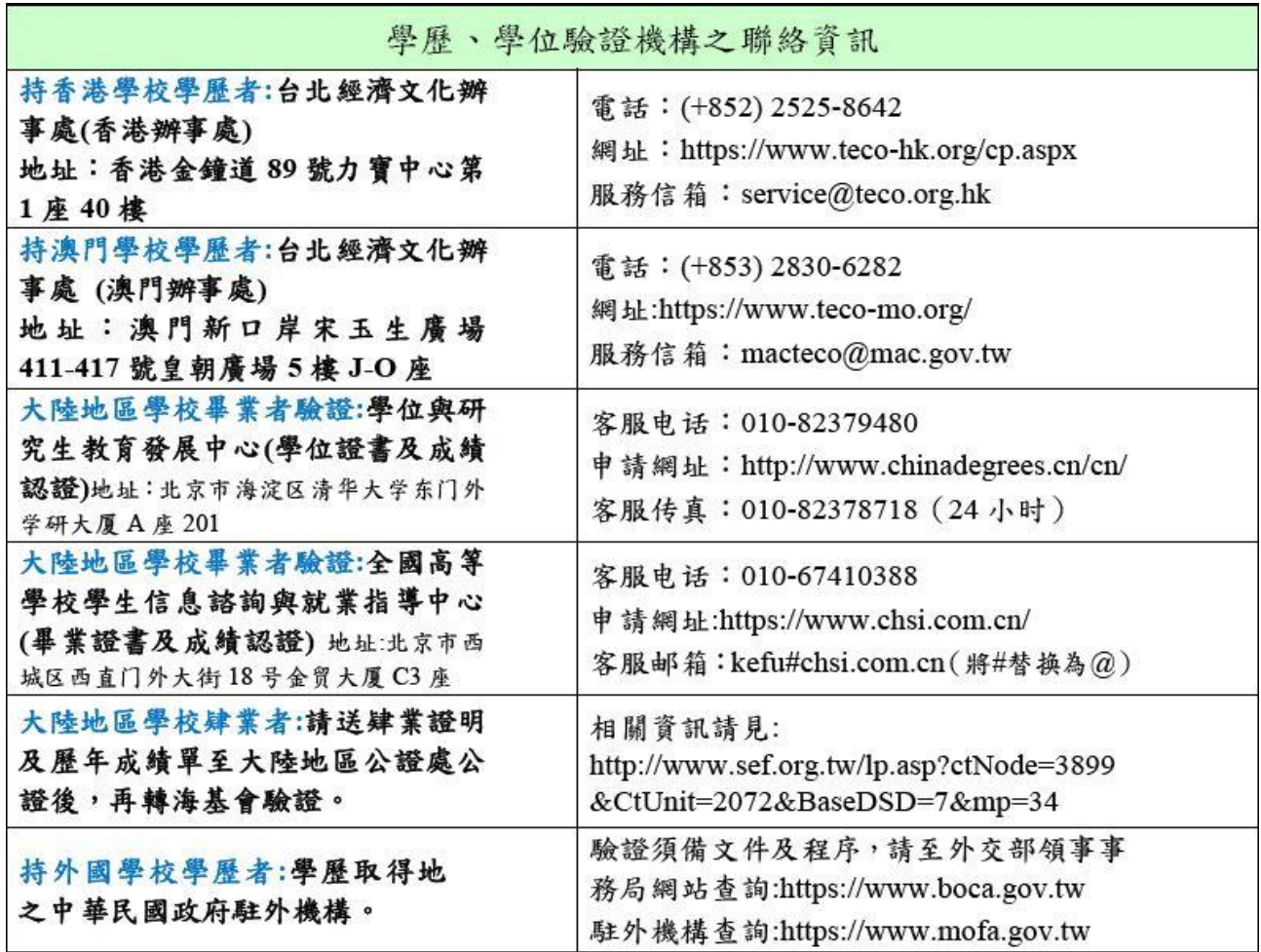

附表三

兴佛光大学

<mark>學年度香港境外碩士班春季班單獨招生</mark> 112學歷證明切結書

本人\_\_\_\_\_\_\_\_\_\_\_(中文姓名)

已詳讀簡章學歷證明及驗證規定,因國情及學制不同,暫未能於報名截止 日前,取得大學畢(肄)業證書、成績之學歷驗證證明,茲提供此切結書作為 審查依據,且本人所上傳報名及審查資料,內容皆屬實,本人同意遵守相 關規定,若至遲於錄取後報到時,無法提出學歷驗證證明,則由貴校撤銷 錄取資格。

此致

佛光大學

申請人簽名: (請務必親自簽名) 身分證號或護照號碼: 國別或地區別: 聯絡住址: 聯絡電話: 日期:西元 年 月 日

Step11.請點選下載 2."報名表"並列印後貼上照片及親筆簽名。

完成後,再請掃描為 PDF 檔。

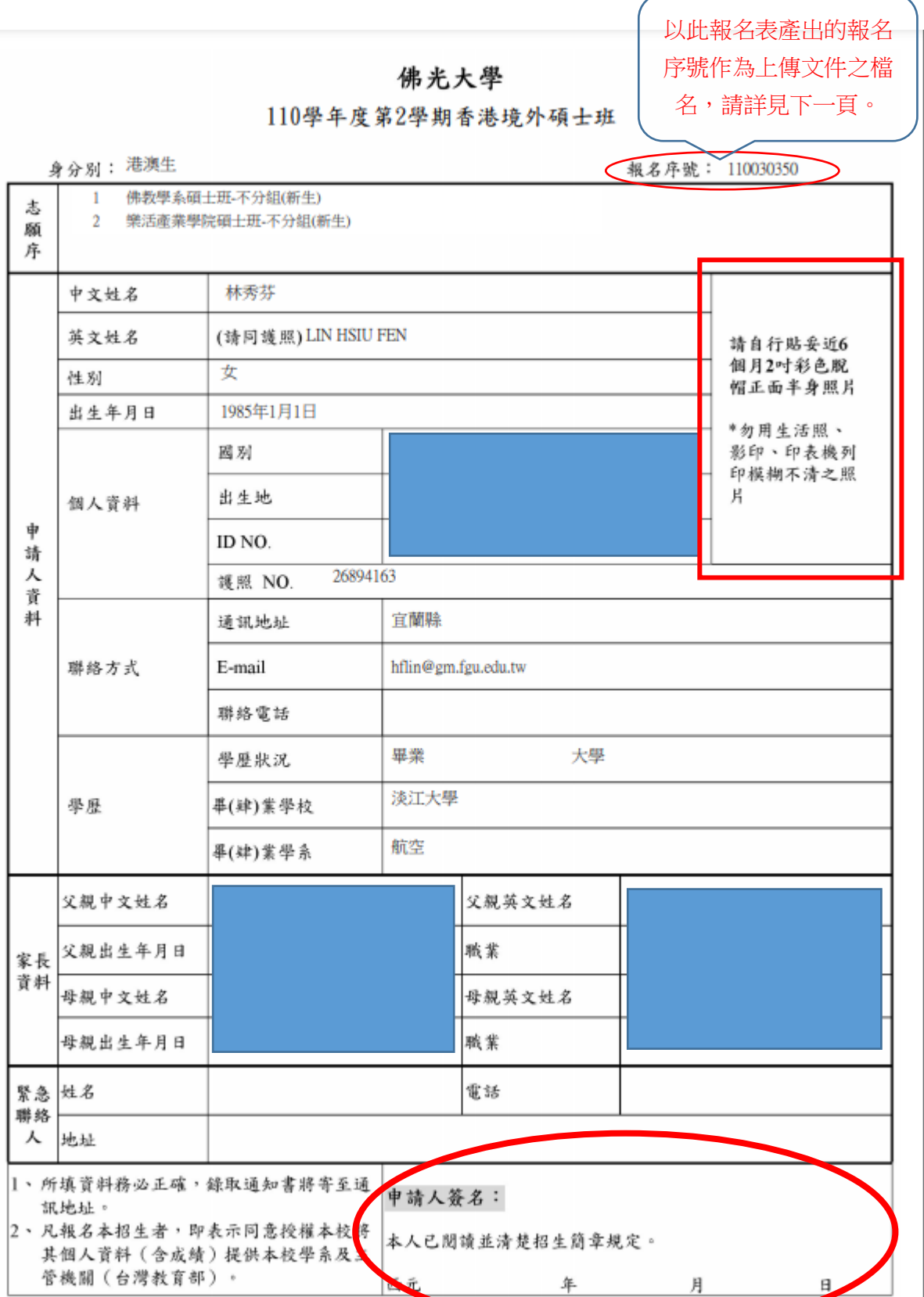

Step12.請依照檢核表的指示及順序,整合檔案:

**第一部份 資格審查資料**:請將資料按檢核表順序整合成為一個 pdf 檔並將檔名 命名為「報名序號 01」(請在<mark>報名中資料欄位</mark>或是您的申請表右上方找到專 屬於您的報名序號。 注意!!這裡的報名序號不是文字而是數字)例如. 112020350\_01

- (一)資格審查資料(請將以下資料依序排列後掃描上傳至報名系統,檔名「報名序號」01  $_{\text{J}}$ )
	- □ 繳交資料檢核表
	- □ 報名表(請至報名系統填寫完畢後列印本表,需黏貼照片及簽 名)
	- □ 身分證件(身分證ID正反面影本及護照影本)
	- □ 學歷證件 (因各地區國情及學制不同,應屆畢業生可分為已取得 及未取得畢業諮書兩種情況)
		- (1)已取得畢(肄)業證書:大學畢(肄)業證書,須加蓋學校戳章。
		- (2) 未取得畢(肄)業證書:繳交應屆當學期在學證明書,須加蓋學 校戳章。最遲須於錄取後報到時,繳交畢業證書正本。
	- □ 學歷驗證證明。若因各地區國情及學制不同,若未能於報名截止 前取得畢業大學歷年成績及畢業學位證書之學歷驗證者,請簽具 切結書(附表三)上傳。

#### **第二部份 成績單、自傳、讀書計畫及其他審查資料**:

請將資料按檢核表順序整合成為一個 pdf 檔並將檔名命名為「報名序號 02」 (請在<mark>報名中資料欄位</mark>或是您的申請表上方找到專屬於您的報名序號。 注意!! 這裡的報名序號不是文字而是數字) 例如.112020350\_02

- (二)成績單、自傳、讀書計畫、推薦函及其他審查資料(請將以下資料依席
	- 排列後掃描上傅至報名系統,檔名「報名序號\_02」) 歷年成績單(須加蓋學校戳章):
	- (1)需繳交大學歷年成績單正本 (如應屆當學期成績尚未取得,則 免附該學期成績單)。
	- (2)成績單之內容應包含各學期各學科成績、各學期學業總平均成 績、班級排名及班級排名百分比。
	- (3)本成績證明須由學生就讀學校出具,且一律須加蓋學校戳章。
	- (4) 須註明該校所在地及學制年限。
		- 自傳

#### 讀書計書 П

□ 推薦函一封

п

П

其他有利審查資料(如推薦信、中文或英文能力證明、競賽  $\Box$ 成果...等)

Step13.請將上一步整合好的 2 個 pdf 檔檔案上傳至線上報名系統,

請點選 LID 信檔案, 即可將 2 個檔案上傳,確認 ok 後,請按 確認送件, 即可完成報名。

若您還需調整檔案或修改申請表或修改志願等…不確定要送件,則請先不要按 確認送件,而是可先按 暫時不送件,回主書面。

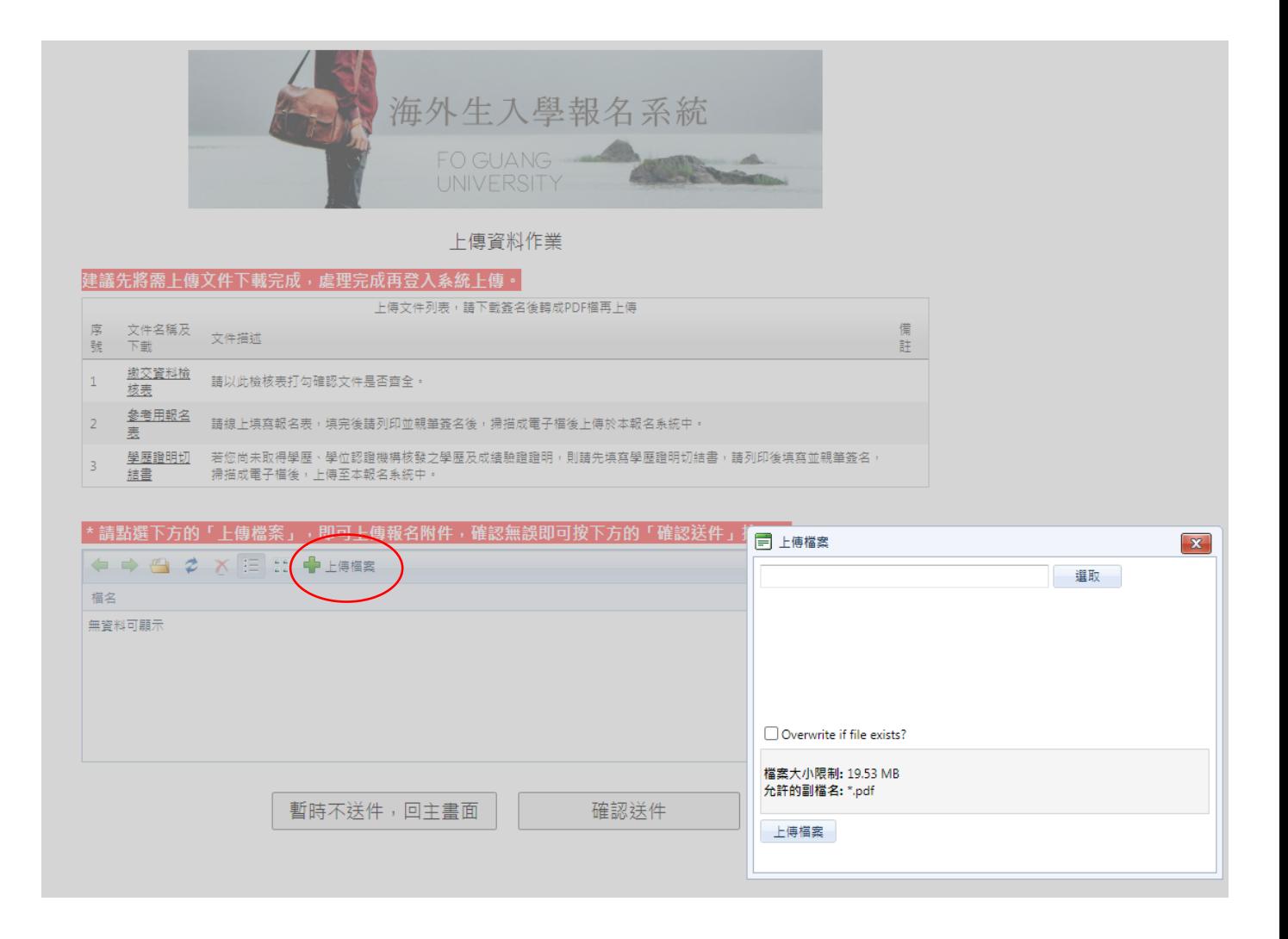